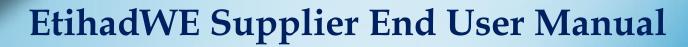

Supplier Purchase Order, Shipping Notifications, Service Confirmations & E-Invoice

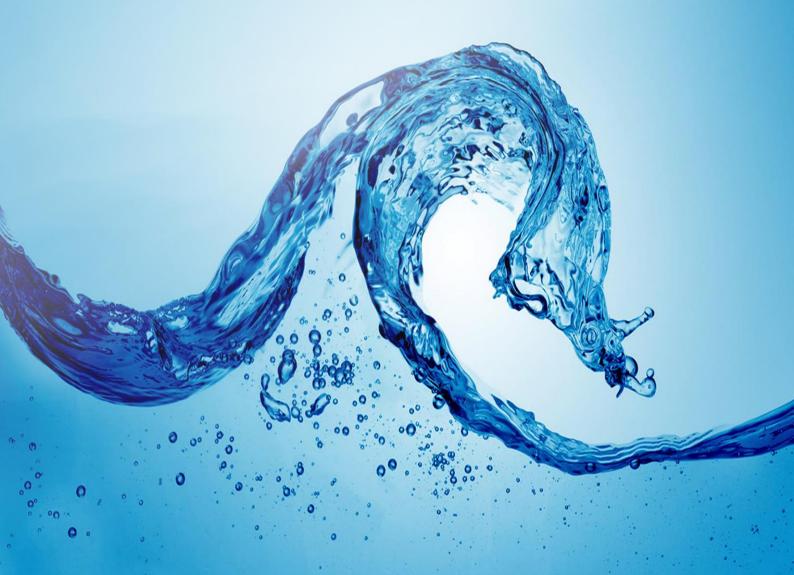

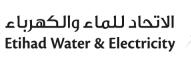

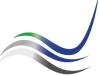

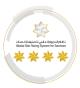

# **Table of Contents**

| Execut                | tion Instruction                         | 2  |
|-----------------------|------------------------------------------|----|
| Supplier Portal Login |                                          | 2  |
| 1                     | Supplier Portal Purchase Order           | 2  |
| 1.1<br>1.1.1          | Display Purchase Order                   |    |
| 1.1.2                 | Display Confirmed Purchase Orders        | 3  |
| 1.2                   | Supplier P.O. Business Work Space        | 4  |
| 1.3                   | PO / Contract Documents                  | 5  |
| 2                     | Advanced Shipping Notifications (A.S.N.) | 6  |
| 2.1                   | Create A.S.N.                            | 6  |
| 2.2                   | A.S.N. Business Work Space               | 7  |
| 2.3                   | Add Delivery Order Documents.            | 7  |
| 2.4                   | Send A.S.N                               | 8  |
| 2.5                   | Goods Receipt                            | 8  |
| 2.6                   | View Inspection Report                   | 9  |
| 3                     | Service Confirmations.                   | 10 |
| 3.1                   | Create Service Confirmation              | 10 |
| 3.2                   | Confirmation Business Work Space         | 11 |
| 3.3                   | Add Work Details.                        | 11 |
| 3.4                   | Confirm Service.                         | 12 |
| 3.5                   | Confirmation Status.                     | 12 |
| 4                     | Invoice.                                 | 12 |
| 4.1                   | Create Invoice (Material)                | 13 |
| 4.2                   | Create Invoice (Service)                 | 14 |
| 4.3                   | Invoice Business Workspace               | 15 |
| 4.4                   | Add Invoice Documents                    |    |
| 4.5                   | Send Invoice                             | 16 |
| 16                    | Invoice Status                           | 16 |

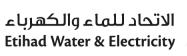

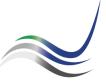

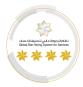

## **Execution Instruction**

# Supplier Portal Login

Please make sure to use the Web Browsers

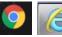

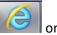

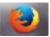

Ensure Correct URL to login.

https://srm.etihadwe.ae/bidder

Key in User ID (Enter Bidder User ID) and Password

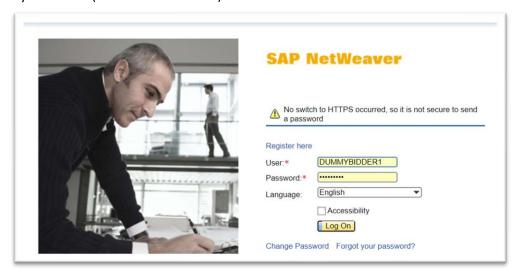

# 1 Supplier Portal Purchase Order

## 1.1 Display Purchase Order

The awarded purchase orders from after final approval will be available in PO tab of SUS portal.

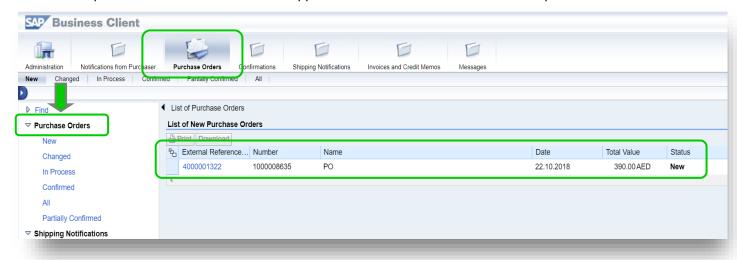

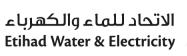

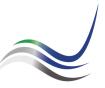

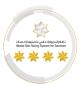

Click On the Purchase Order number to view the PO in detail.

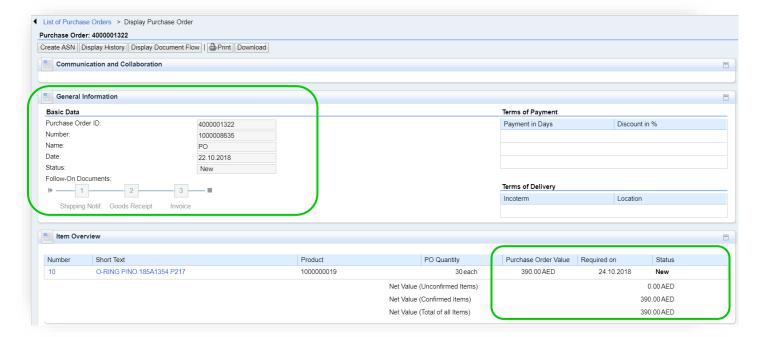

## 1.1.1 Display New Purchase Orders.

New PO will be shown in the new variant as shown. Validate the PO value with the order document.

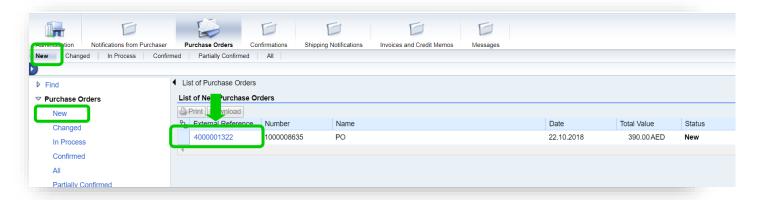

## 1.1.2 Display Confirmed Purchase Orders

User can find confirmed POs in the "Confirmed" Variants

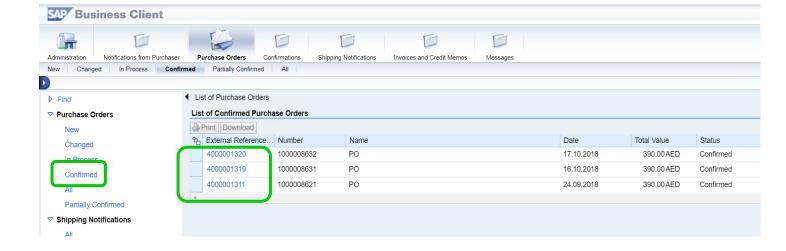

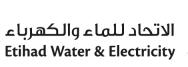

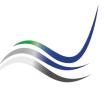

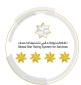

# 1.2 Supplier P.O. Business Work Space

The Supplier PO will have Business workspace which can be viewed at the bottom of the PO page.

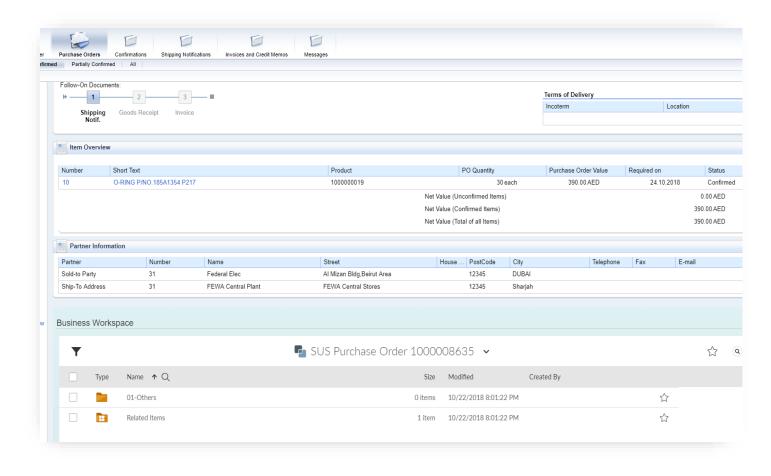

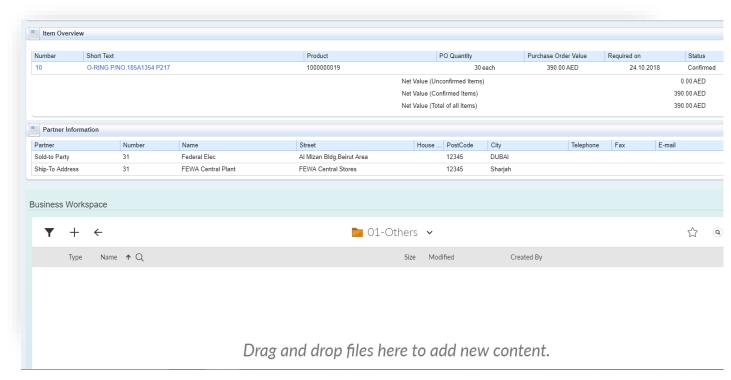

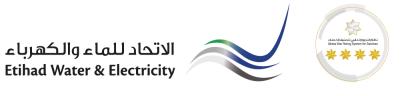

## 1.3 PO/Contract Documents

PO details or Contract details will be attached in the Purchase Order folder which supplier can access through the PO Business Workspace.

Path : Purchase Order → Business Workspace → Related Items → Purchase Order → Purchase Order Documents → Main PO

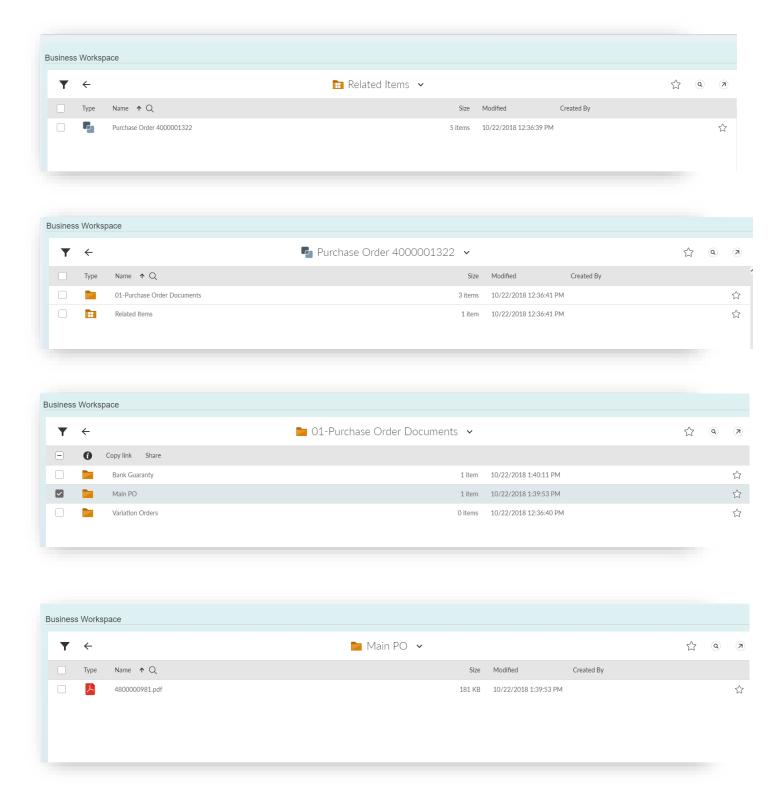

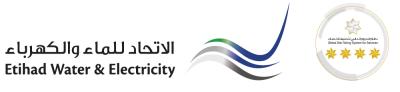

# 2 Advanced Shipping Notifications (A.S.N.)

All the material items of purchase orders are accepted only through the ASN. Therefore, the supplier mandatorily has to create ASN for each delivery. The information in the ASN should be accurate.

#### **Process Overview**

Purchase Order → A.S.N → Goods Receipt → Invoice → Invoice Acceptance → Vendor Payment

#### 2.1 Create A.S.N.

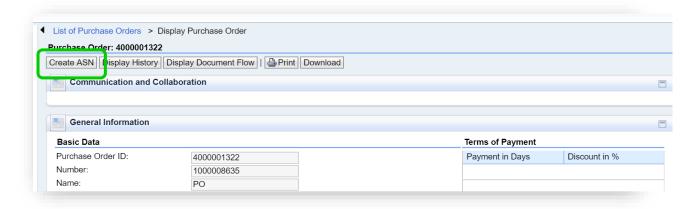

Maintain the following as highlighted below.

- DO Number
- Delivery Information
- Quantity
- Save

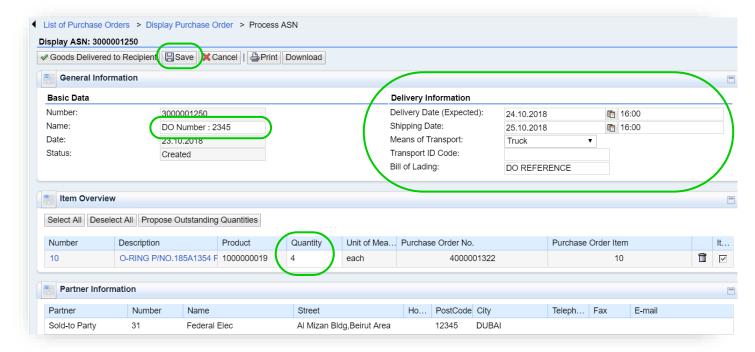

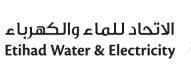

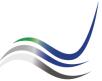

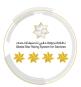

## 2.2 A.S.N. Business Work Space

Once the document is saved, the business workspace for the ASN will be created.

All the details related to the shipment should be attached to the Business workspace folders in ASN.

Go to SUS PO Business Workspace to add the delivery information documents.

Path : ASN → Business Workspace → Shipment Details

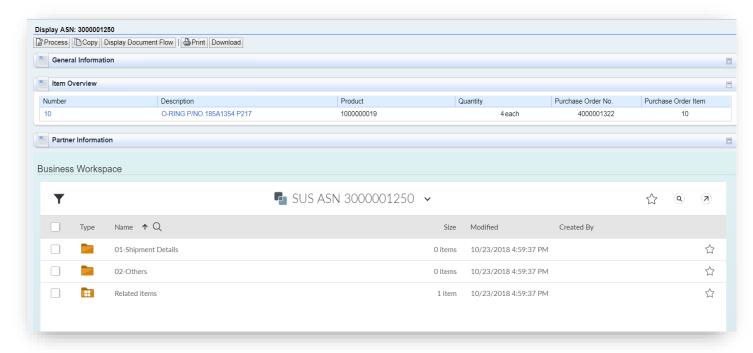

## 2.3 Add Delivery Order Documents.

Add all the delivery documents preferably as a pdf document in the below shown folder. Store will review the attachments and if there is any missing information, more documents can be attached to the same folder.

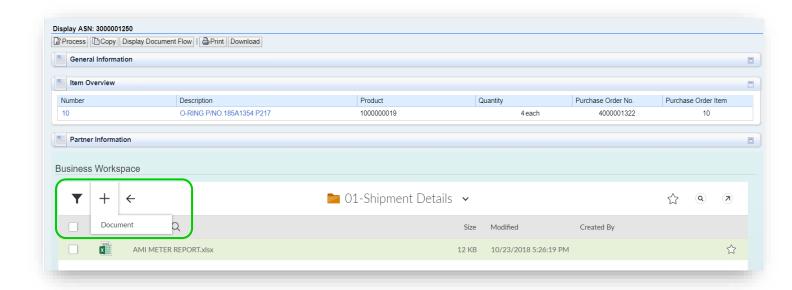

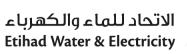

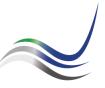

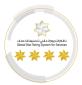

#### 2.4 Send A.S.N

Once the documents are attached. Click on "Process" ASN and click on "Goods Delivered To Recipient"

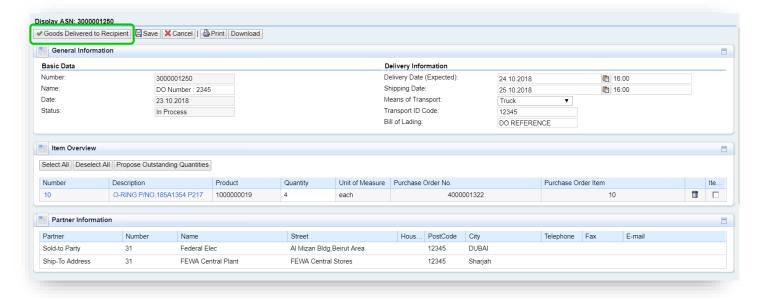

## 2.5 Goods Receipt

Once the shipments are verified against ASN and the PO/Contract, Store will create Goods Receipt. Goods Receipt can be displayed in the SUS portal itself.

Path : Purchase Order → Display Document Flow → Goods Receipt

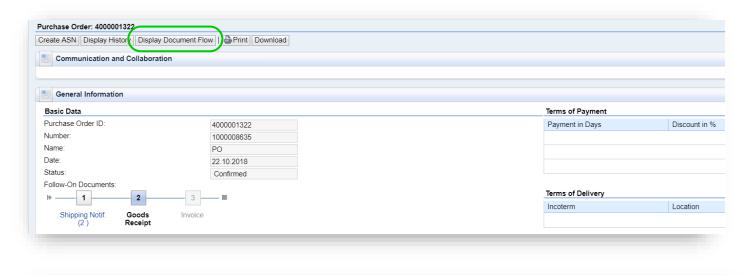

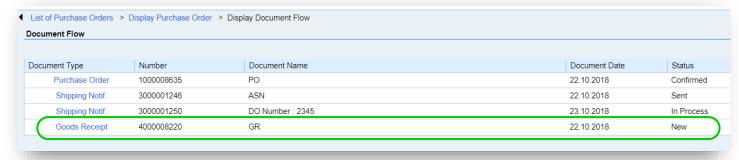

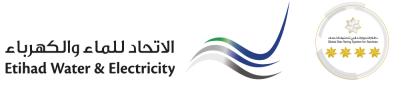

# 2.6 View Inspection Report

The inspection report for the delivery can be viewed from the Business workspace of each ASN or SUS PO.

Path: Purchase Order → Business Workspace → Related Items → Material Document Number

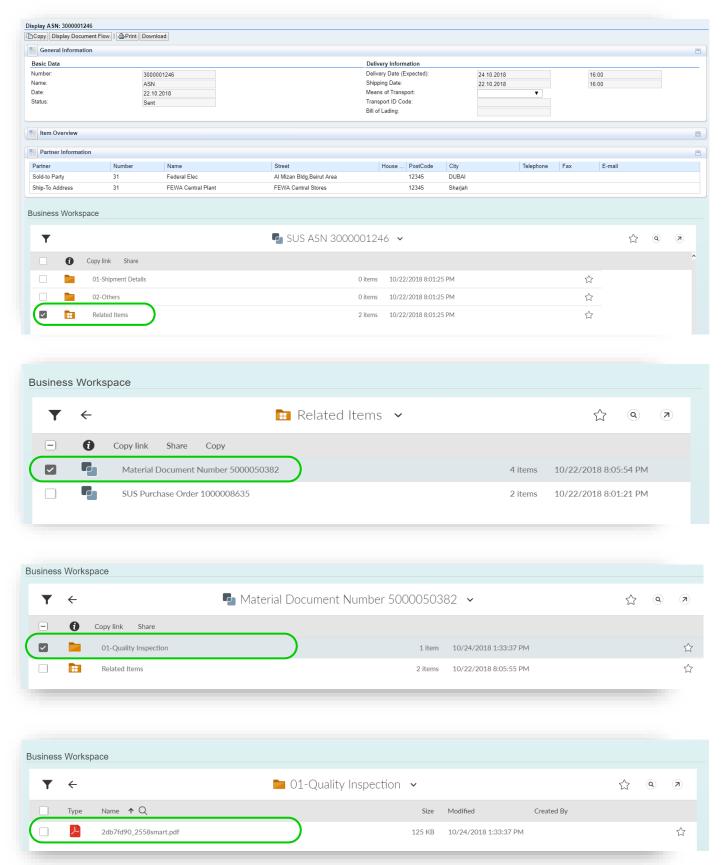

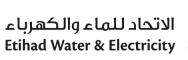

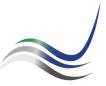

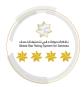

## 3 Service Confirmations.

All the service line items of purchase orders are accepted only through the Service Confirmations. Therefore, the supplier mandatorily has to create Confirmations for every services performed The information in the Confirmations should be accurate.

#### **Process Overview**

Purchase Order → Confirmation → Acceptance → Invoice → Invoice Acceptance → Vendor Payment

## 3.1 Create Service Confirmation

To create any Prebid clarification, repeat the steps from 1.3.1 to 1.3.2 and access "Pre Bid Clarifications"

Path : SUS PO → Create Confirmations

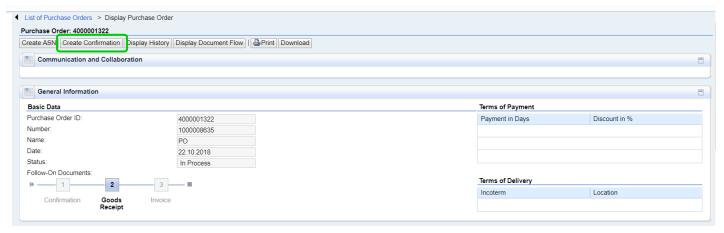

Maintain the following as highlighted below.

- Name Payment Reference for Contract / Work Order
- Quantity
- Update Prices
- Save

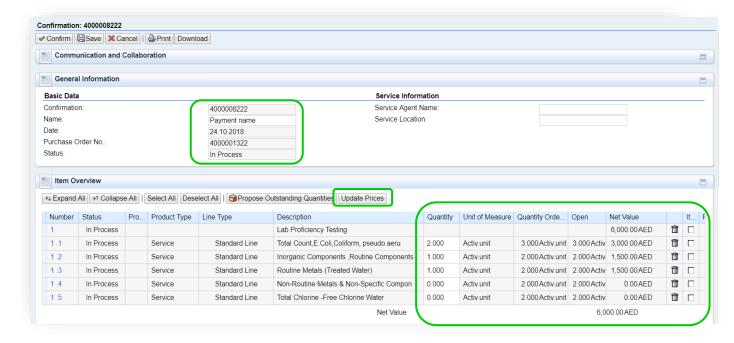

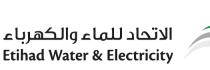

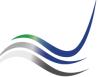

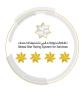

## 3.2 Confirmation Business Work Space

Once the document is saved, the business workspace for the Confirmation will be created.

All the details related to service should be attached to the Business workspace folders in Confirmation.

Go to SUS PO Business Workspace to add the service related documents.

Path : Confirmation → Business Workspace → Work Details

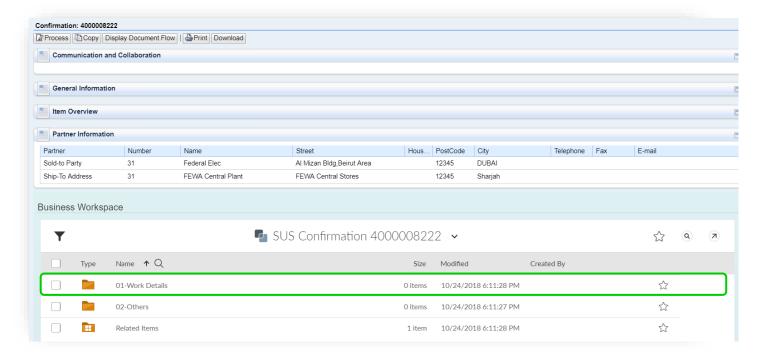

#### 3.3 Add Work Details.

Add all the work related documents preferably as a pdf document in the below shown folder.

End user from will review the attachments and if there is any missing information, more documents can be attached to the same folder.

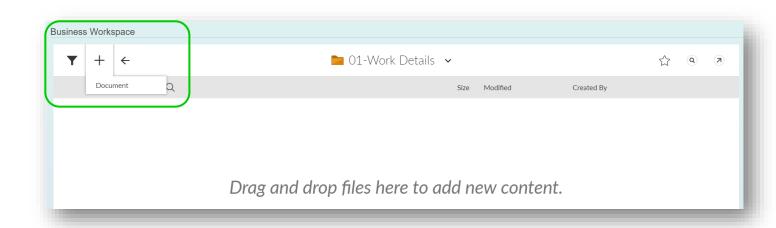

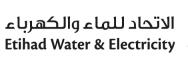

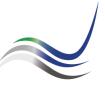

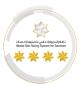

## 3.4 Confirm Service.

Once the documents are attached, values are validated, click on "Process" Confirmation and "Confirm"

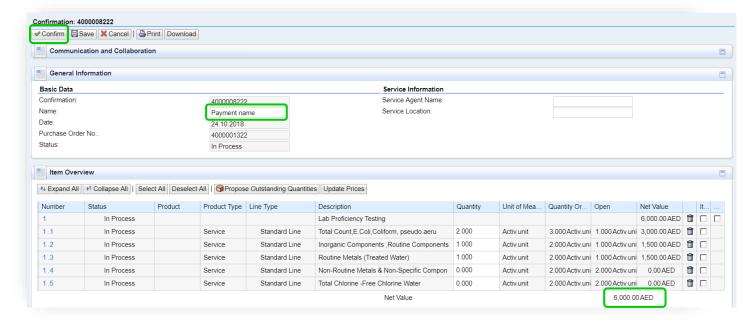

# 3.5 Confirmation Status.

Once the services are verified against Confirmation and the PO/Contract, End user will accept the confirmations. The status of the confirmations can be viewed in Document Flow

Path : Purchase Order → Display Document Flow → Confirmation

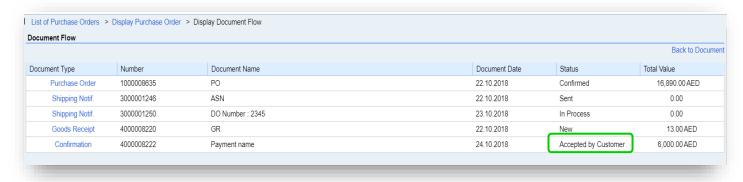

## 4 Invoice.

All the invoices for materials / services of purchase orders are accepted via portal Invoice. Therefore, the supplier mandatorily has to create Invoice for every material / services delivered. The information in the Invoice should be accurate.

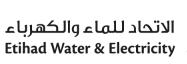

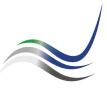

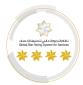

#### 4.1 Create Invoice (Material)

All the material items supplied via ASN will receive GR upon Stores acceptance. The Invoice for the material supply can be created with respect to the GR received. Supplier has to **Accept** Goods Receipt and **Create Invoice** for the received Goods Receipt

Path : Purchase Order → Document Flow → Goods Receipt → Create Invoice

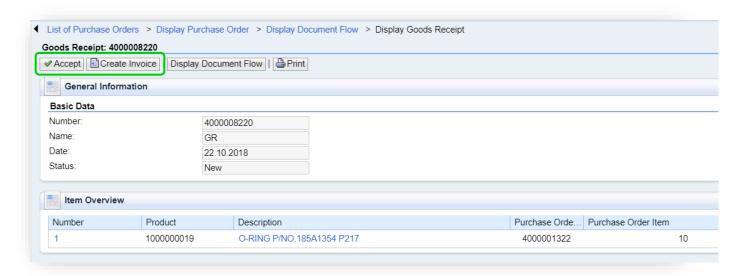

Maintain the following as highlighted below.

- Invoice Name
- Update Prices
- Save

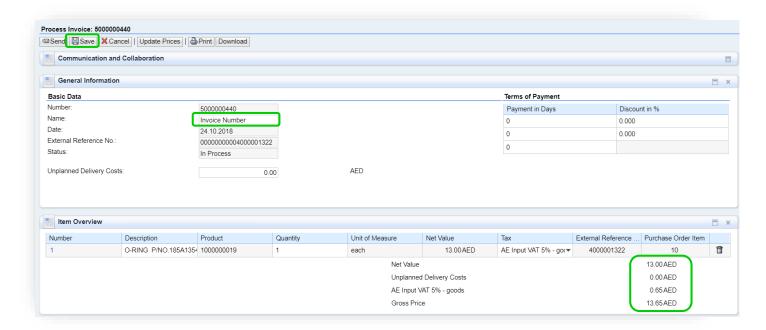

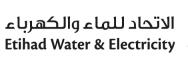

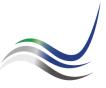

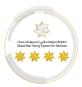

#### 4.2 Create Invoice (Service)

All the service confirmed via confirmations will be accepted upon End User acceptance.

The Invoice for the services can be created with respect to the accepted Confirmations.

Supplier has to go to the confirmation to **Create Invoice**.

Path : Purchase Order → Document Flow → Confirmation → Create Invoice

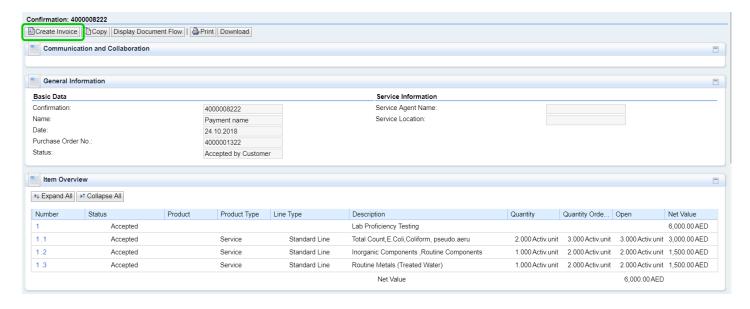

Maintain the following as highlighted below.

- Invoice Name
- Update Prices
- Save

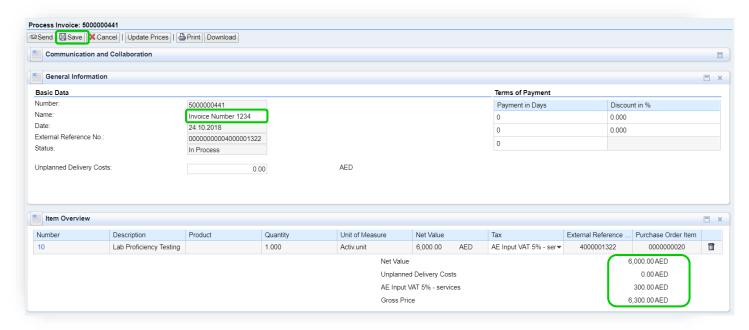

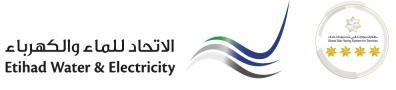

## 4.3 Invoice Business Workspace

Once the document is saved, the business workspace for the Invoice will be created.

All the details related to the Invoice should be attached to the Business workspace folders of Invoice.

Go to Invoice Business Workspace to add the Payment related documents.

Path : Invoice → Business Workspace → Tax Invoice

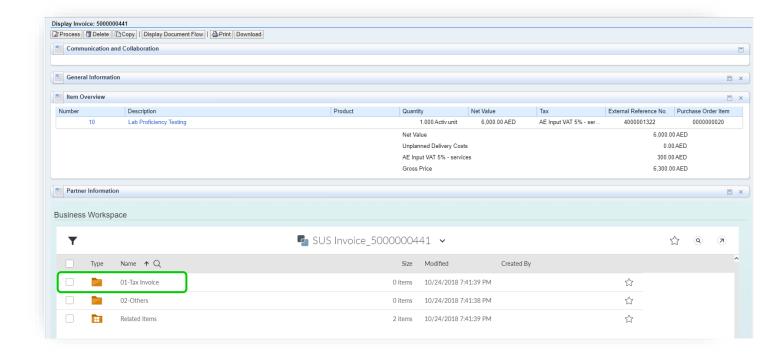

#### 4.4 Add Invoice Documents

Add all the Invoice preferably as a pdf document in the below shown folder.

Finance will review the attachments and if there is any missing information, more documents can be attached to the same folder.

Path : Invoice → Business Workspace → Tax Invoice

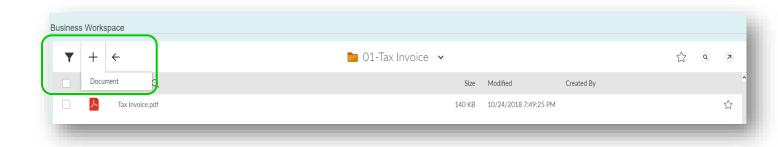

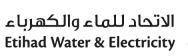

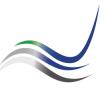

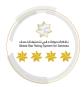

#### 4.5 Send Invoice

Once the documents are attached, values are validated, click on "Process" Invoice and "Send"

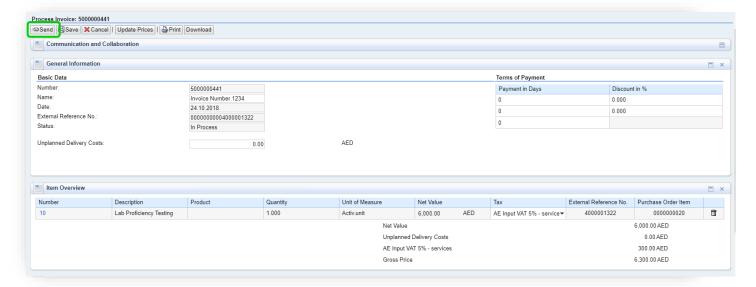

#### 4.6 Invoice Status

Once the Invoices are verified against Goods Receipt / Service Entry and the PO/Contract, Finance will post the invoices for payment. The status of the invoices can be viewed in Document Flow

Path : Purchase Order → Display Document Flow → Invoice

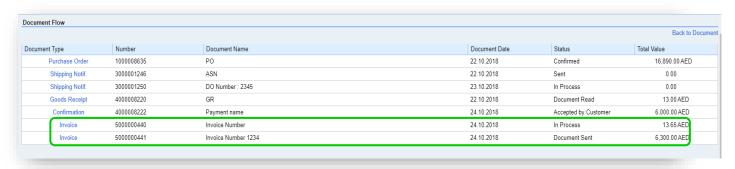

End Of The Document.